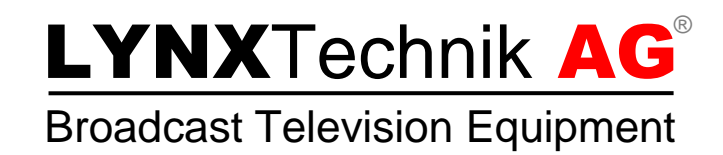

# Application Note

# How to capture Network traffic with Wireshark

Revision 1.0 September 2013

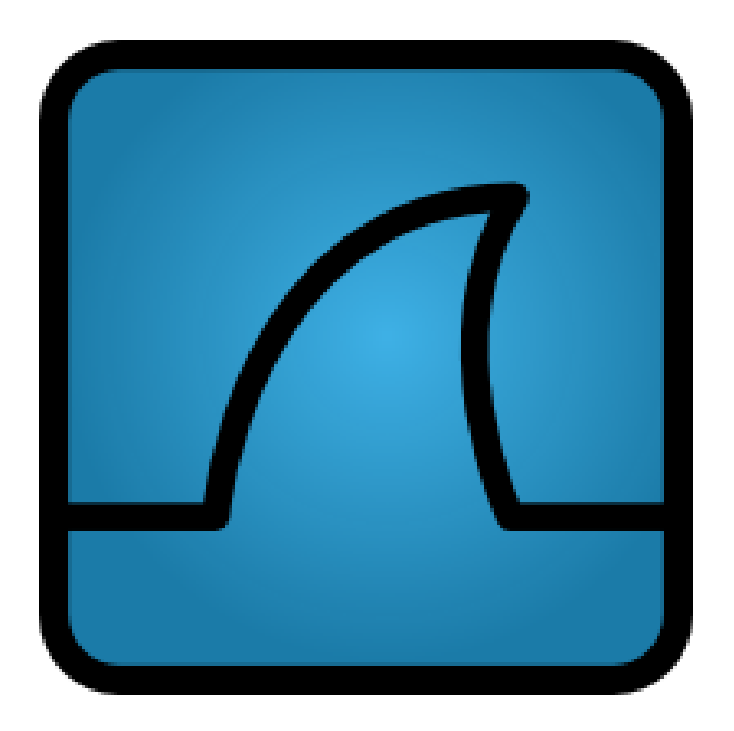

### Installation

- 1. Download Installer at [http://www.wireshark.org/.](http://www.wireshark.org/)
- 2. Install the program on the affected computer.

## Setup Wireshark

- 1. Go to "Capture" -> "Interfaces".
- 2. Choose the main LAN Ethernet adapter as shown in [Figure 1.](#page-1-0)

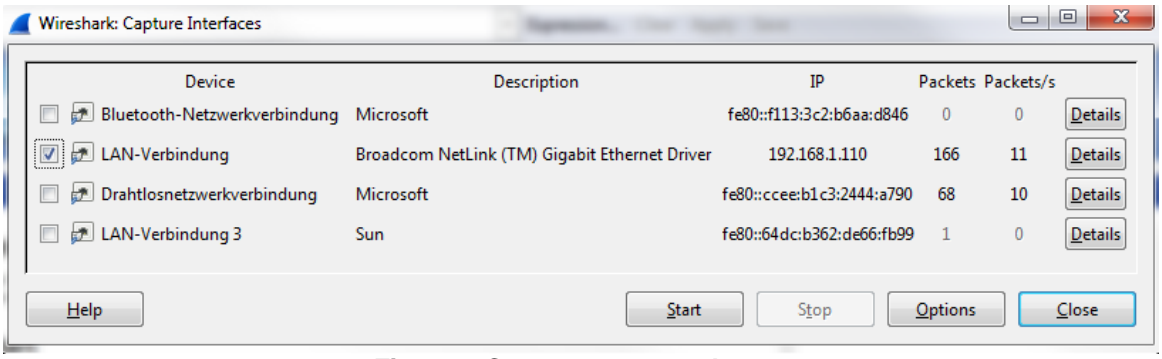

#### **Figure 1 Capture setup and start**

- <span id="page-1-0"></span>3. Start Capturing network traffic by clicking on "Start".
- 4. Execute actions in the GUI you want to analyze or just wait a few minutes for enough data.
- 5. Stop capturing network traffic, by clicking on the red stop button in the menu bar.
- 6. Save created traffic log by going to "File" -> "Save".
- 7. Save the log as "\*.pcapng" File, as shown in [Figure 2.](#page-1-1)
- 8. Send the traffic log to [support@lynx-technik.com.](mailto:support@lynx-technik.com)

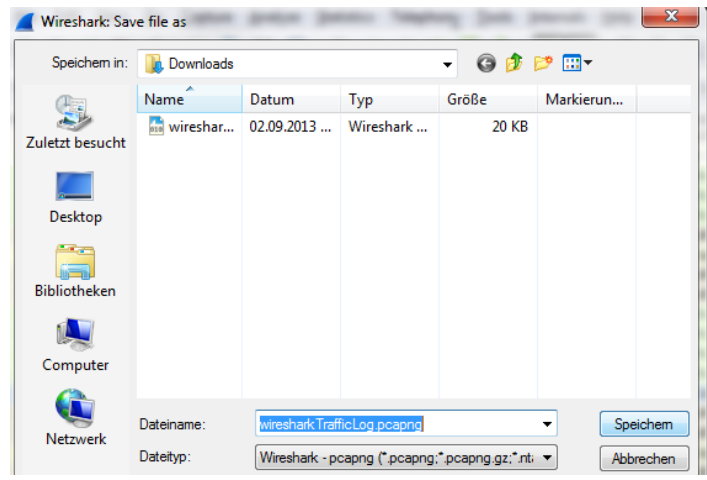

**Figure 2 Save dialog for logfile**

<span id="page-1-1"></span>LYNX Technik AG hopes this application note helped to clarify the topic of capturing network traffic between LYNX server and APPolo Control GUI and that you enjoy working with our products!